Si accede a Gestione corrispondenza attraverso il menù → Gestione Documentale → Gestioni → Gestione Testi → Gestione corrispondenza.

Dalla schermata principale è possibile creare un nuovo record tramite il pulsante "Nuovo"; dalla stessa schermata è possibile impostare un filtro di ricerca.

Impostando più filtri di ricerca contemporaneamente è possibile operare ricerche complesse.

Una volta completata l'impostazione dei filtri di ricerca, basterà cliccare su "Elenca" per ottenere un elenco dei record filtrati.

Cliccando sul pulsante "Elenca", senza aver impostato alcun filtro, il programma proporrà tutti i record presenti nel sistema.

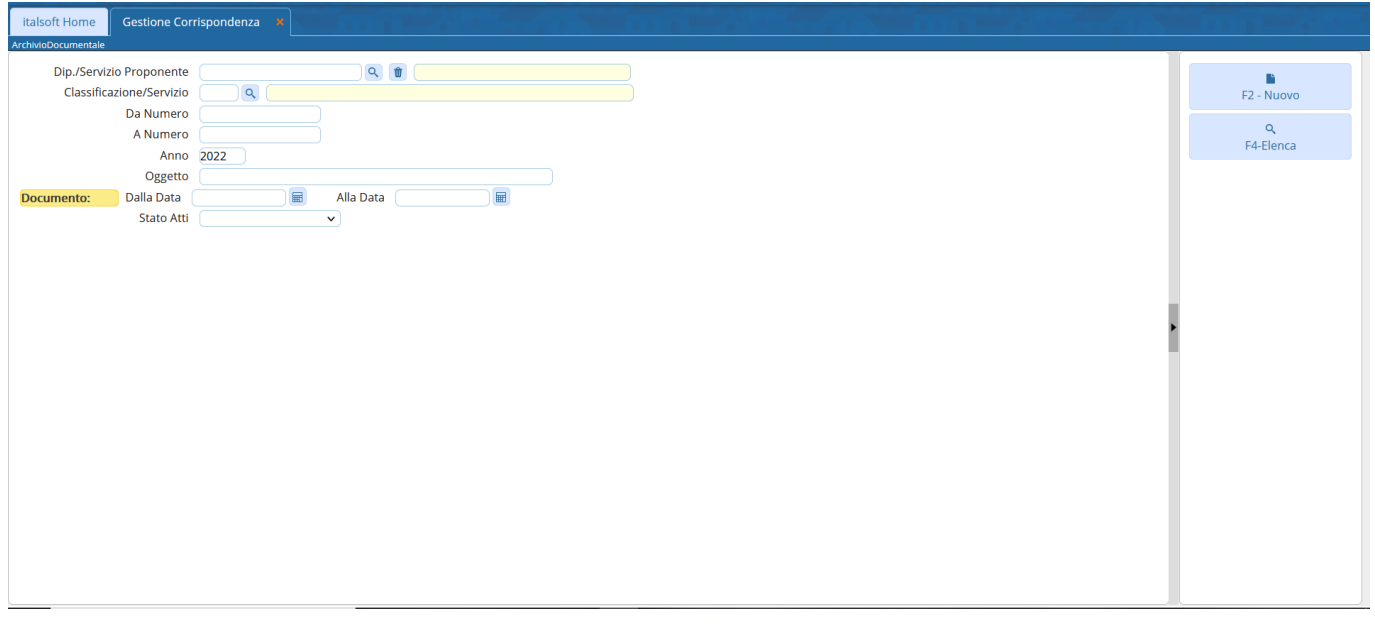

Cliccando sulla lentina in corrispondenza del campo "Dip./Servizio Proponente" il programma proporrà un pannello da cui selezionare il servizio che ha proposto l'atto e per il quale si intende filtrare la ricerca

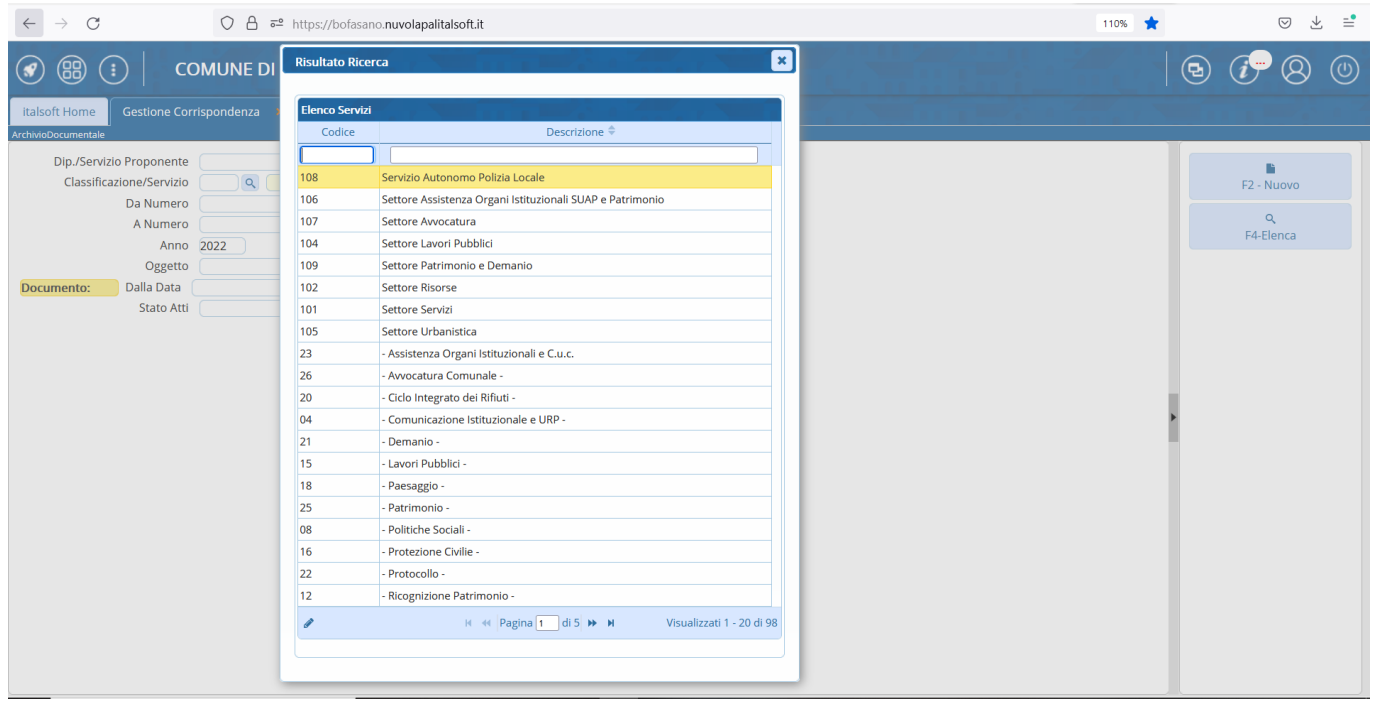

Tramite il campo oggetto si potrà operare una ricerca in funzione di una o più parole chiave presenti nell'oggetto dei record che si intende filtrare. Inserendo il simbolo "%" all'inizio ed alla fine della parola chiave - come nell'immagine mostrata - il sistema sarà in grado di ricercare tutti i record nel cui campo oggetto sia presente la parola chiave impostata, indipendentemente dalla posizione che essa occupa all'interno dell'oggetto

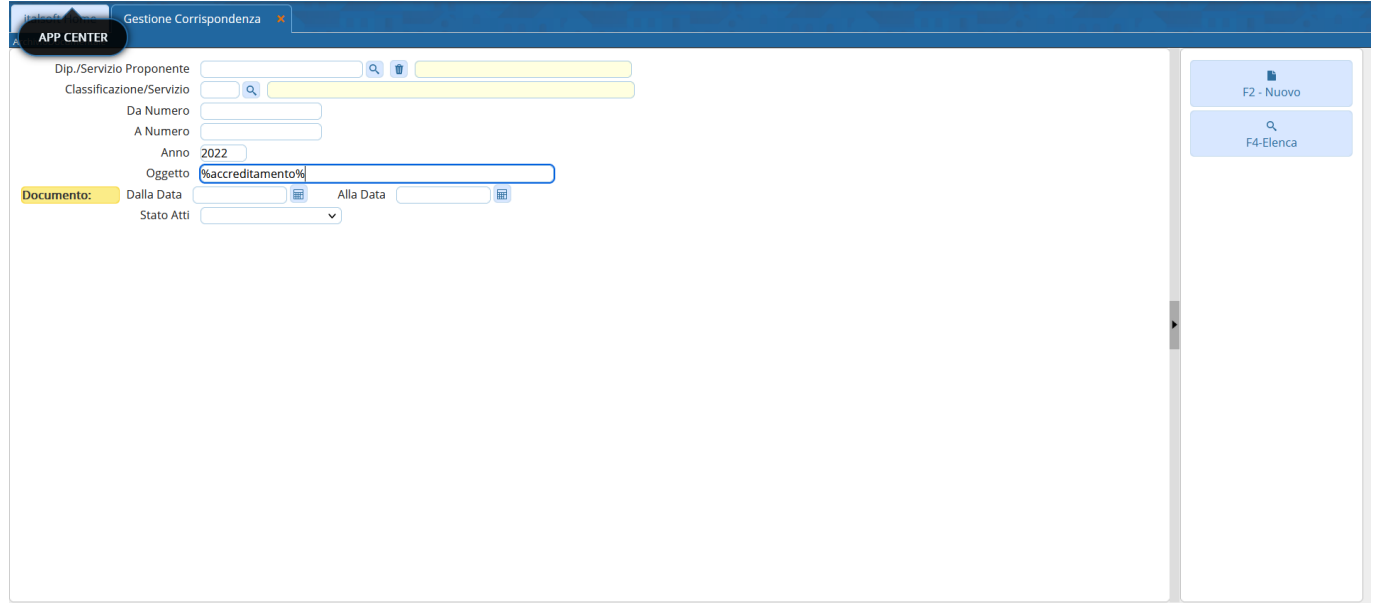

Cliccando sul menu "Stato Atti" si potrà selezionare lo stato in cui il documento versa attualmente e per il quale si intende filtrare la ricerca

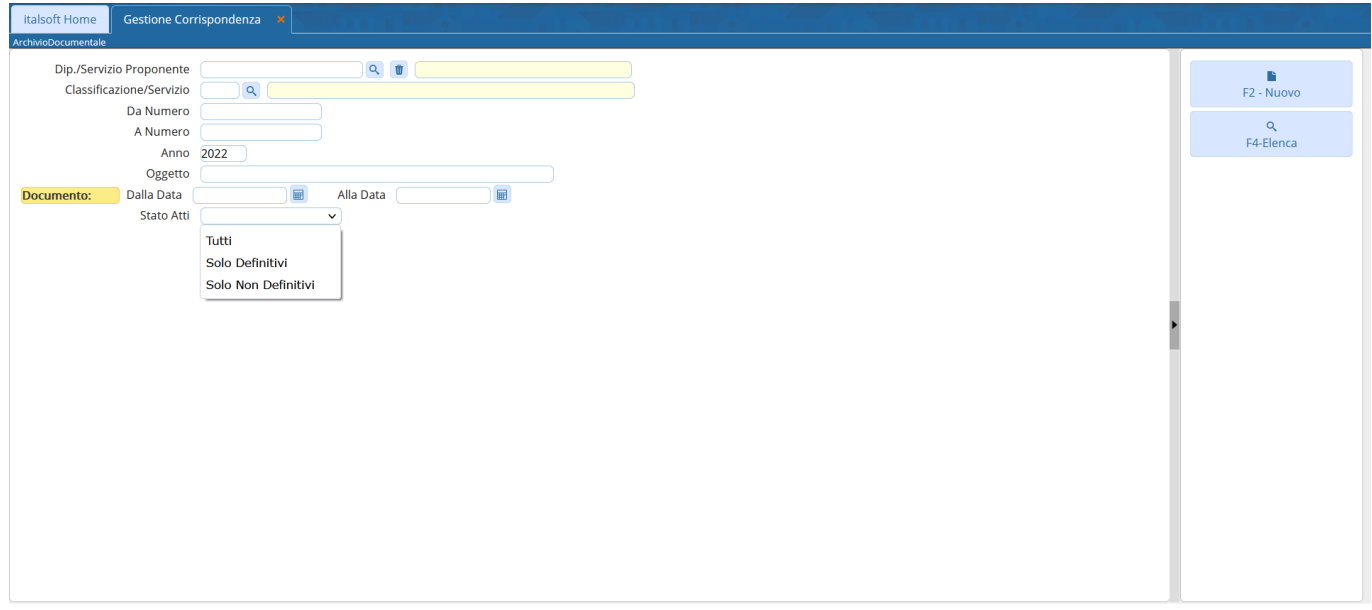

## mancano elenco e dettaglio

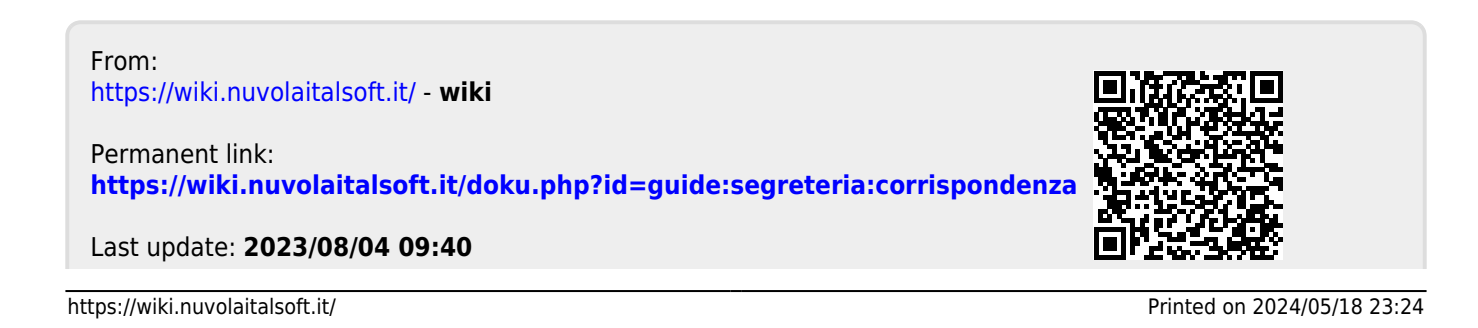

wiki - https://wiki.nuvolaitalsoft.it/